# **Ausgabe auf Register: History**

#### **Inhalt**

- [Besonderheit der History-Datenbank für Auswertungen](#page-0-0)
- $\bullet$ [Layouts im Bereich der History](#page-0-1)  $\bullet$
- [Aufruf der Auswertung-History / Konfigurieren der Layout-Ausgabe](#page-0-2) <sup>o</sup> [Register: AUSWAHL](#page-1-0)
	- [Bereich](#page-2-0)
		- **[Bereichsfilter](#page-3-0)**
		- [Zeitraum: Datumseingrenzung bei Auswertung History](#page-3-1)
	- <sup>o</sup> [Register: OPTIONEN](#page-3-2)
		- [Kumulieren über...](#page-3-3)
			- [Optionen](#page-3-4)
			- [Ergebnis](#page-4-0)
	- <sup>o</sup> [Register: Drucker, Info, Zusatzvariablen, Parameter](#page-4-1)
- [Druck-Ausgabe von "Auswertung-History"](#page-4-2)

# <span id="page-0-0"></span>Besonderheit der History-Datenbank für Auswertungen

Das Register[: History i](https://hilfe.microtech.de/display/PROG/History)st die Datenbank über den Verlauf der Warenbewegung. In der History werden Buchungen über Rechnungen, Gutschriften, etc. festgehalten. Dabei wird jede einzelne Position als History-Datensatz angelegt. Auf diese Weise sind die Informationen zu Adresse und Artikel in einem Datensatz zusammengeführt und können entsprechend ausgewertet werden. Beispielsweise unter dem Aspekt: Welcher Kunde hat mit welchem Artikel wie viel Umsatz gemacht? Die History-Datensätze werden in folgende Tabelle geschrieben: **VERKAUF - STAMMDATEN - Register: HISTORY**.

# <span id="page-0-1"></span>Layouts im Bereich der History

Im Bereich der Ausgabe stehen Ihnen die Layouts der History zur Verfügung. Über den "Doppelfeil nach unten" im Bereich der "Ausgabe" können über den Eintrag: "**Ausgabe bearbeiten**" die Eigenschaften des Layouts bearbeitet werden.

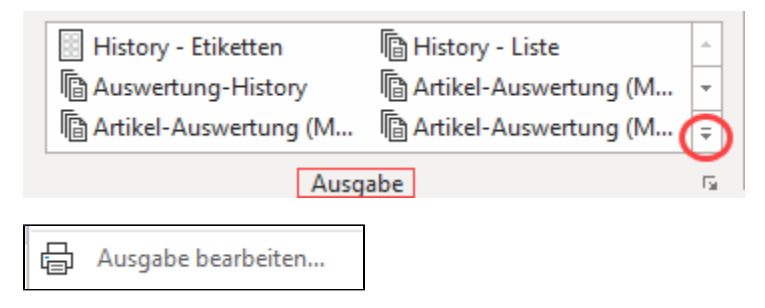

Im Fenster "History ausgeben" werden Ihnen folgende (je nach eingesetzter Version) folgende Register mit Zugriff auf Standard-Layouts angezeigt:

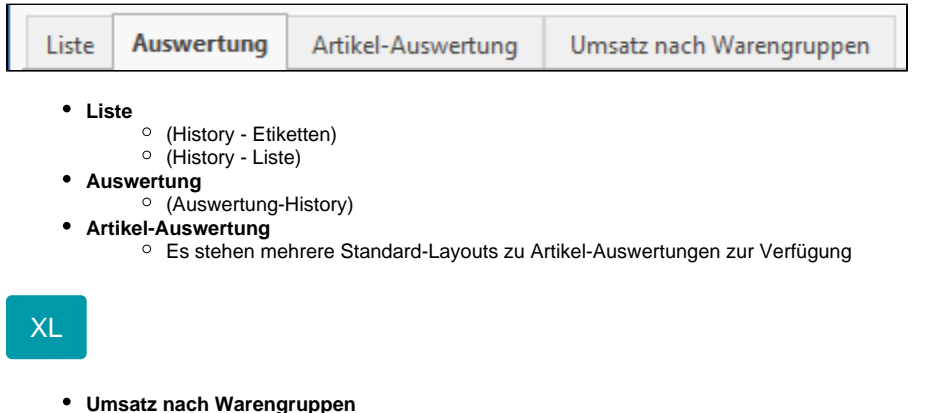

<span id="page-0-2"></span>(Historyumsatz nach Warengruppen)

# Aufruf der Auswertung-History / Konfigurieren der Layout-Ausgabe

In der Ausgabe steht unter: VERKAUF - STAMMDATEN - Register: HISTORY - Bereich: AUSGABE das Layout: "**Auswertung-History**" bereit.

Auf dem Register: HISTORY lassen sich im Bereich: AUSGABE über den Doppelpfeil - "**Ausgabe bearbeiten**" Änderungen an der Ausgabe der Layouts einstellen.

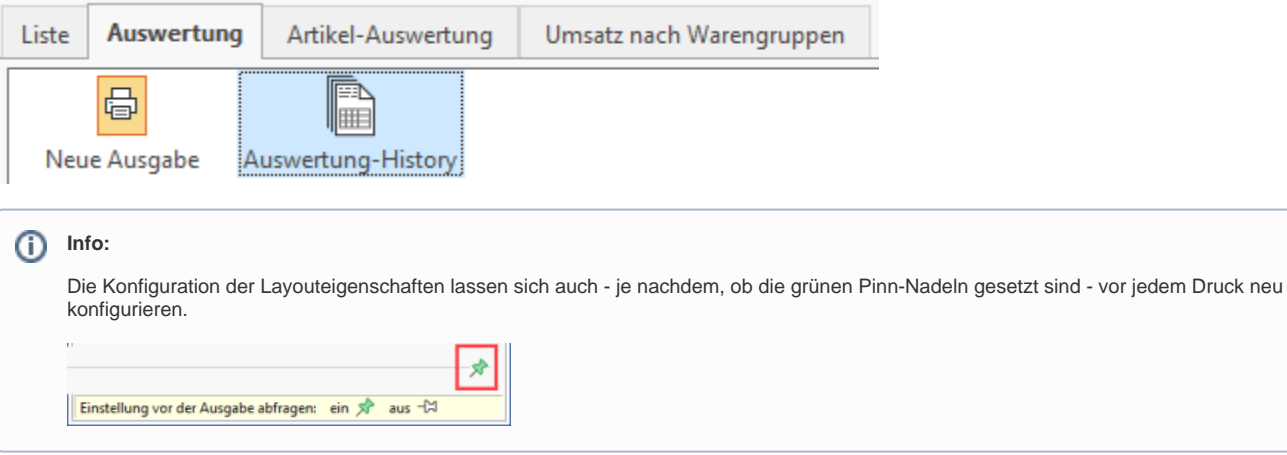

<span id="page-1-0"></span>**Register: AUSWAHL**

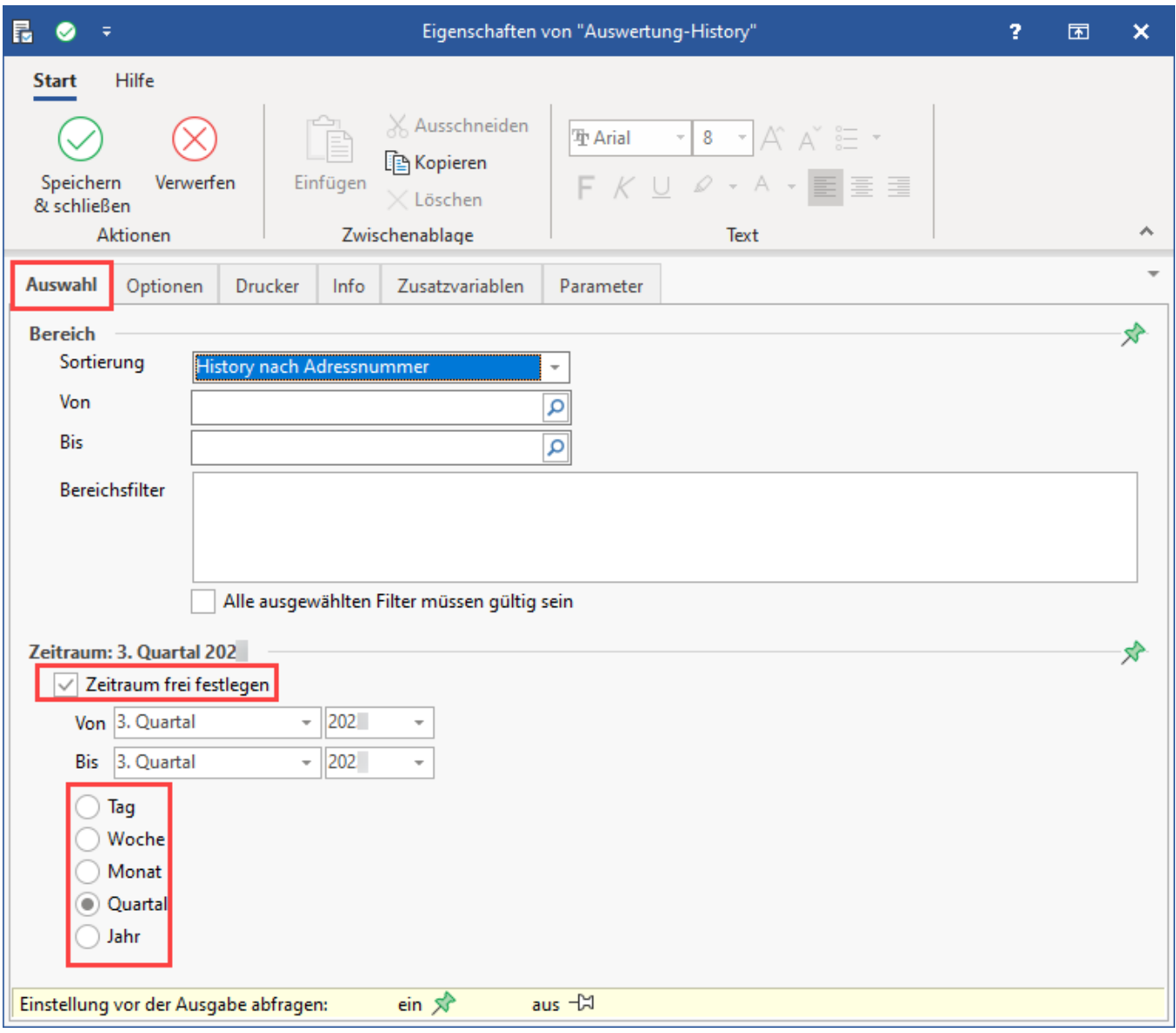

#### <span id="page-2-0"></span>**Bereich**

Grenzen Sie zunächst den Bereich ein, beispielsweise für "History nach Adressnummer" - bei dieser Auswahl wird die Auswertung-History **für jede Adresse einzeln kumuliert**. In diesem Fall erfolgt eine Auflistung

nach der Adressnummer. In der History-Auswertung wird z. B. ausgewertet, welcher Artikel von der Adresse wie oft und mit welchem Roherlös bzw. Gesamtpreis an den Kunden verkauft wurde.

Je nach eingesetzter Version stehen für die Bereichsauswahl folgende Einträge zur Auswahl:

# Hinweis einblenden:

- History nach Adressnummer
- History nach Belegnummer
- History nach Projektnummer
- History nach Auftragsnummer
- History nach Datum
- History nach Versandart
- History nach Artikelnummer
- History nach Referenz
- History nach Warengruppennummer
- History nach Artikeldatum
- History nach Preisgruppe
- History nach Vertreternummer
- History nach Kostenstellennummer
- History nach Plattform und Artikel-ID

Die Eingrenzung kann darauf über die Felder: Von-/Bis erfolgen. Weiterhin können [Bereichsfilter](https://hilfe.microtech.de/x/0wD9) eingesetzt werden.

#### <span id="page-3-0"></span>**Bereichsfilter**

Bietet zusätzliche Filtermöglichkeiten. Soll z. B. über die Belegnummer gefiltert werden, dass nur Rechnungen angezeigt werden, ist ein entsprechender Filter anzulegen.

#### <span id="page-3-1"></span>**Zeitraum: Datumseingrenzung bei Auswertung History**

Dieser lässt sich über die einzelnen Punkte (Tag, Woche, Monat, Quartal, Jahr) eingrenzen sowie durch das **Kennzeichen: "Zeitraum frei festlegen"** mit einer Von-/Bis-Einstellung konfigurieren.

#### <span id="page-3-2"></span>**Register: OPTIONEN**

Auf diesem Register wählen Sie Optionen zum Kumulieren und zum Ergebnis (Sortierung sowie Von-/Bis-Auswahl).

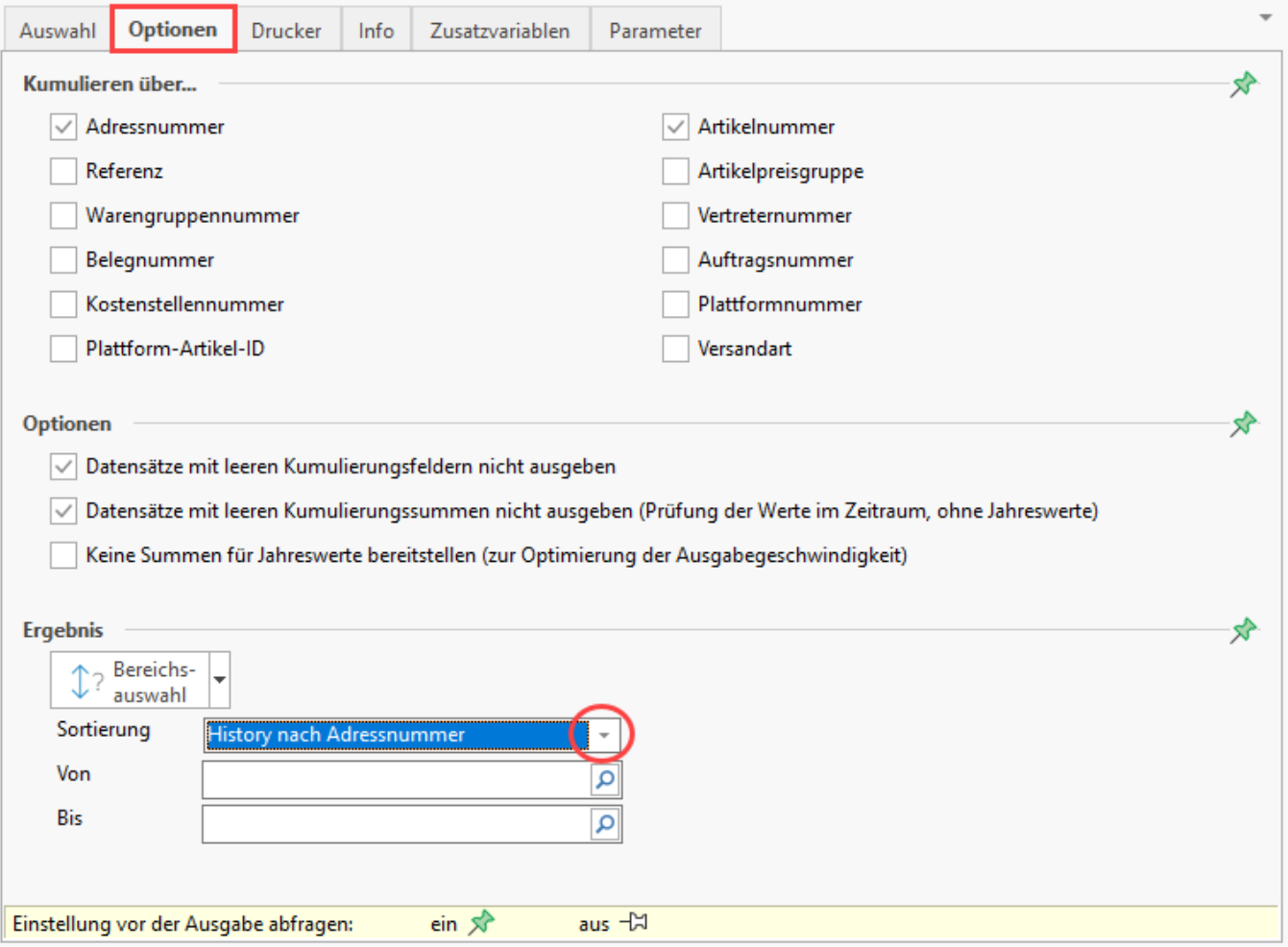

#### <span id="page-3-3"></span>**Kumulieren über...**

Wählen Sie entsprechend, über welche Kennzeichen kumuliert werden soll.

**Standardmäßig** sind für das Layout die Kennzeichen: "**Adressnummer**" und "Artikelnummer" aktiviert. In den Optionen für das Kumulieren lässt sich jedoch auf frei anpassen, welche Kumulierungswerte genutzt werden sollen.

Die Besonderheit der Kumulierung: Für jede Adresse wird ausgewertet, wie viele Artikel einen Eintrag in der History besitzen und dies kumuliert. Wurden beispielsweise 10 grüne Stifte mit der **Artikelnummer** "STIFT-8-GRUEN" an **Adresse** "10000" verkauft wurden, so wird für diese Adresse nicht 10 Mal der Artikel "STIFT-8-GRUEN" in der Auswertung dargestellt, es wird die kumulierte Menge für diese Adresse dargestellt.

#### <span id="page-3-4"></span>**Optionen**

Folgende Kennzeichen können aktiviert werden:

- **Datensätze mit leeren Kumulierungsfeldern nicht ausgeben**
- **Datensätze mit leeren Kumulierungsfeldern nicht ausgeben (Prüfung der Werte im Zeitraum, ohne Jahreswerte)**
- **Keine Summen für Jahreswerte bereitstellen (zur Optimierung der Ausgabegeschwindigkeit)**: Dieses Kennzeichen ist als Vorgabe aktiviert.

# **Beachten Sie:**

Wenn beim Druck der Auswertung-History, nicht das **Kennzeichen: "Keine Summen für Jahreswerte bereitstellen (zur Optimierung der Ausgabegeschwindigkeit)" aktiviert ist**, werden beim Druck mit Zeitraumbegrenzung auch Datensätze ohne Umsatz innerhalb des angegebenen Zeitraums angezeigt, wenn sie innerhalb des Jahres einen Umsatz geschrieben haben.

#### <span id="page-4-0"></span>**Ergebnis**

Wählen Sie eine Sortierung und ggf. eine Einschränkung über die Felder: Von-/Bis.

### Hinweis einblenden:

- History nach Adressnummer
- History nach Belegnummer
- History nach Projektnummer
- History nach Auftragsnummer
- History nach Datum
- History nach Versandart
- History nach Artikelnummer
- History nach Referenz
- History nach Warengruppennummer
- History nach Artikeldatum
- History nach Preisgruppe
- History nach Vertreternummer
- History nach Kostenstellennummer
- History nach Plattform und Artikel-ID

## <span id="page-4-1"></span>**Register: Drucker, Info, Zusatzvariablen, Parameter**

Auf den weiteren Registern kann u. a. die Druckerauswahl gewählt werden sowie [Zusatzvariablen](https://hilfe.microtech.de/x/5gez) und Parameter (u. a. Ausgabeverzeichnis, Ansichtsoptionen, Berechtigungsgruppe) eingestellt werden.

# <span id="page-4-2"></span>Druck-Ausgabe von "Auswertung-History"

Nachdem die Auswahl der Datenbereiche und Optionen konfiguriert wurden, kann über die Schaltfläche: AUSGEBEN die Druck-Ausgabe bzw. Bildschirm-Ausgabe erfolgen.

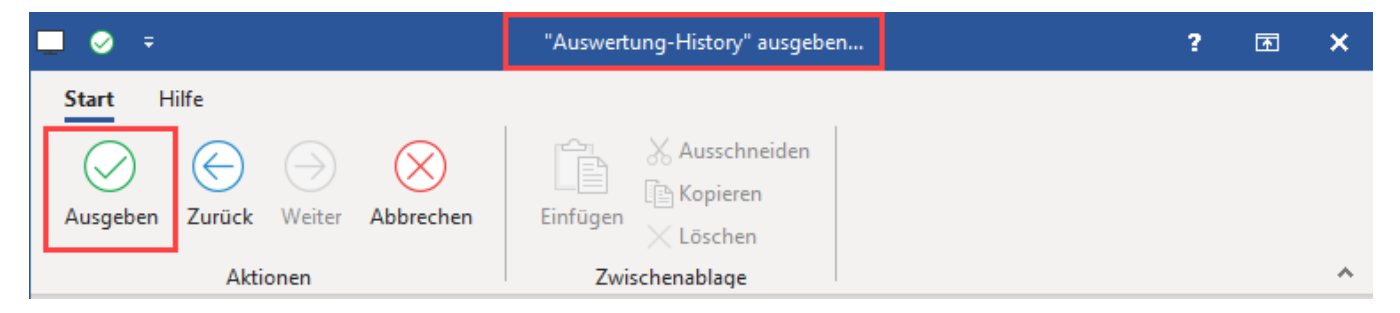

Im Beispiel wird die Auswertung-History für die Adressnummern "10001" und "10002" ausgegeben und entsprechend werden für die Artikelnummern zu der Adresse kumuliert Menge, Roherlös und Gesamtpreis dargestellt.

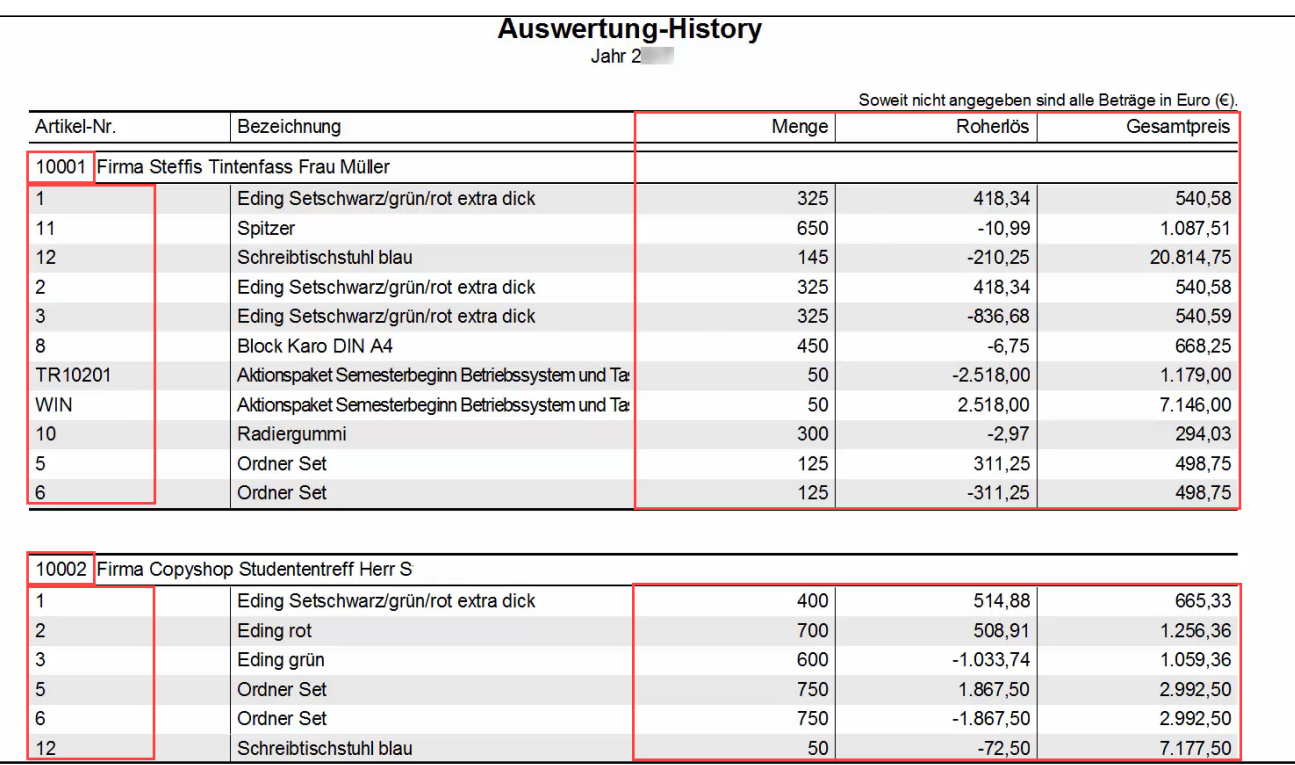